## **Search and Manage Item Numbers Across Multiple Facilities**

The GTIN / KLN# Facility List can be used to quickly add or remove an item without needing to access each facility's item screen.

1. Login to **<https://partnerpass.krogerapps.com/>**

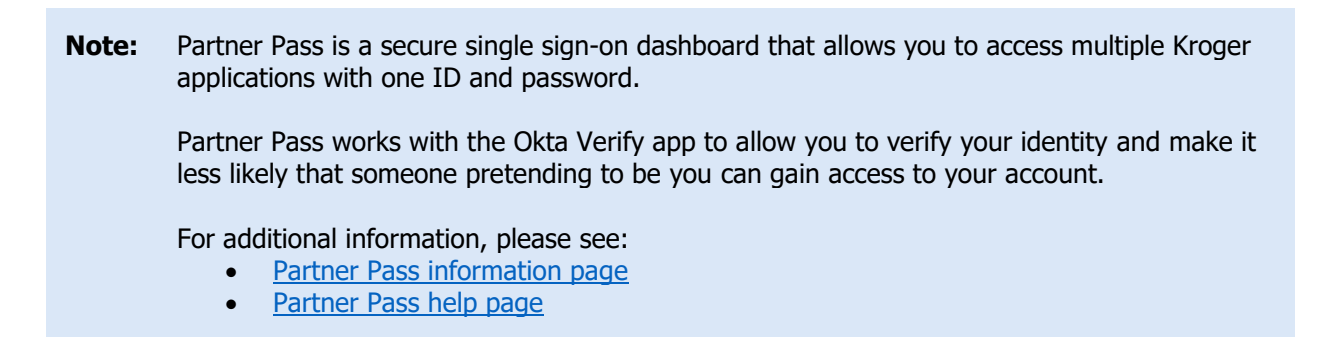

2. On the Supplier Hub tile, click **Go to the portal** (A).

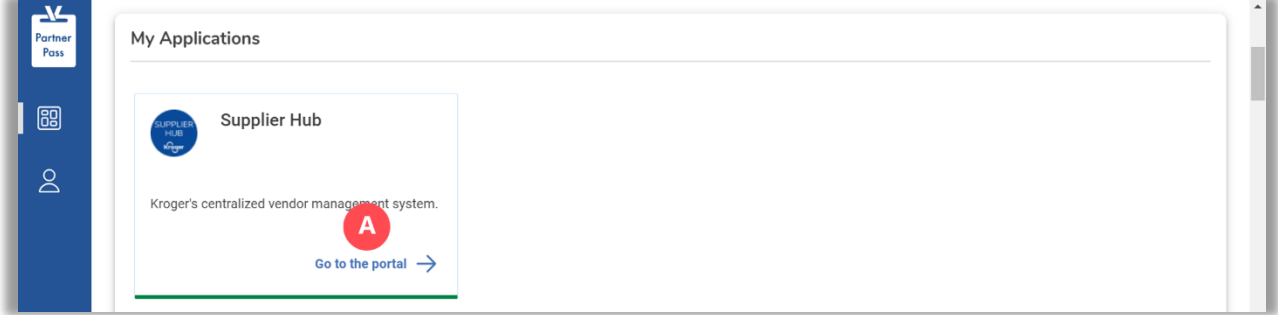

3. Click **Facility Address Book** (B).

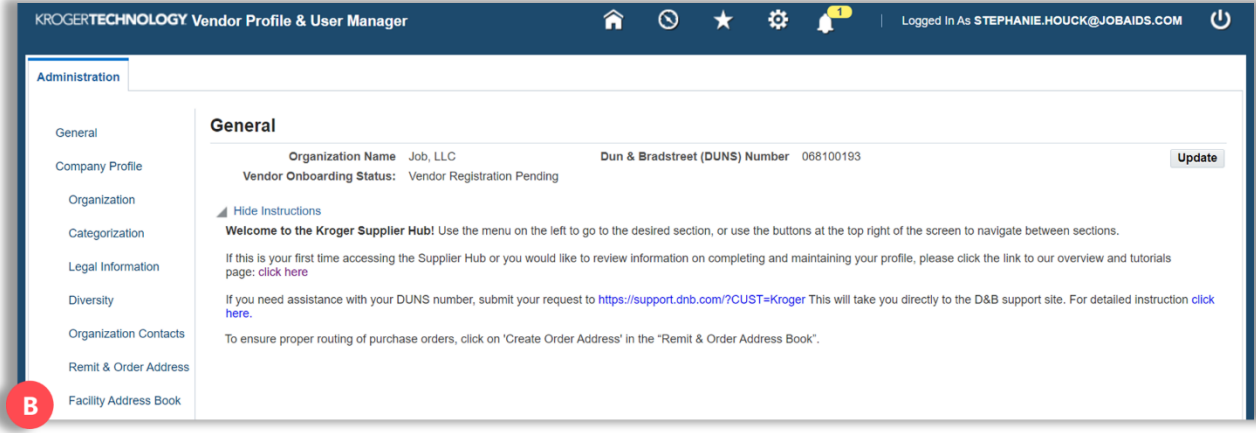

## 4. Click **Item** (C).

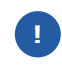

The Item button will only be displayed once one of the facilities has been associated with a DUNS number.

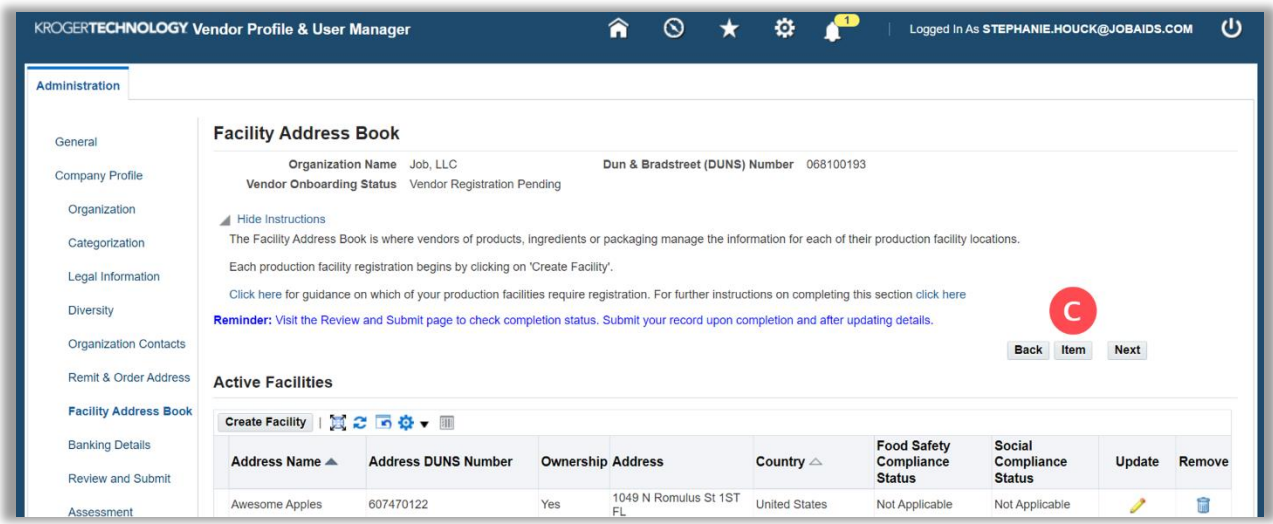

5. Input the **GTIN/KLN#** (D).

**Note:** GTINS are 14 digits and assigned to finished products for resale. KLN#s are 6 digits and assigned to raw ingredients for manufacturing.

6. Click **Search** (E).

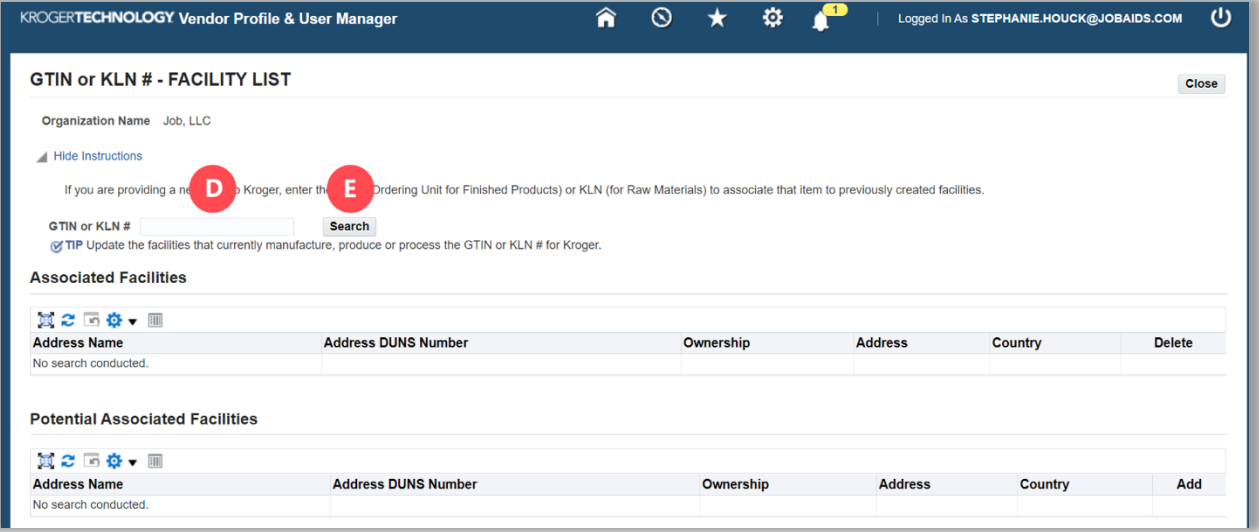

**Note:** The **Associated Facilities table** (F) displays the facilities the item is currently associated with. The **Potential Associated Facilities table** (G) displays the facilities the item is **not** currently associated with.

7. Use the below table to determine the next step:

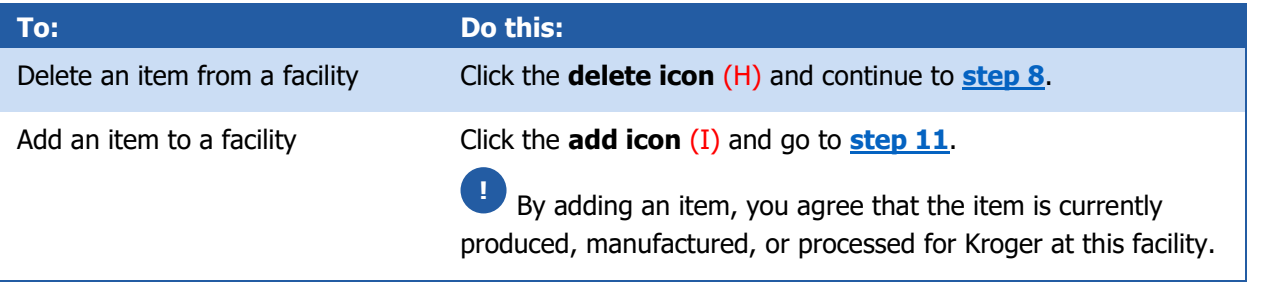

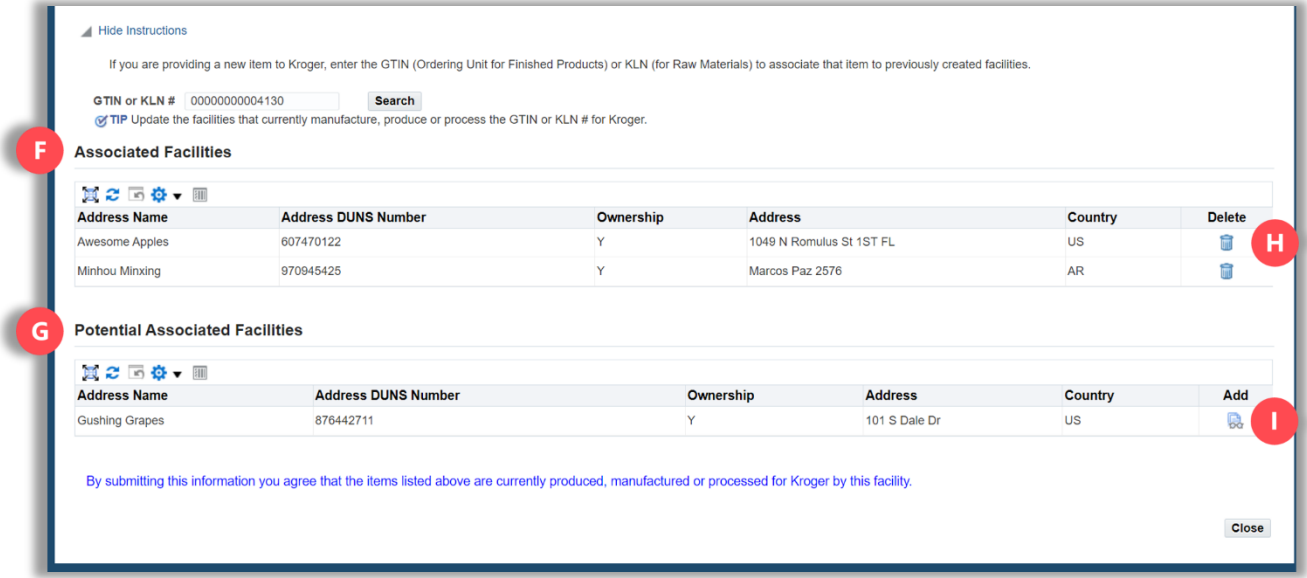

<span id="page-2-0"></span>8. Click **Yes** (J).

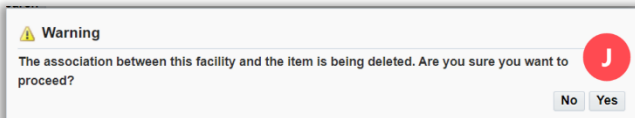

**Note:** There must be at least one facility associated with an item. If a facility is the last remaining address associated with the item, you will not be able to remove it. If a facility no longer supplies the item to Kroger, it should be removed from the item system. If you are unsure how to do this, reach out to your primary Kroger contact.

9. The item will be deleted and now the facility is displayed in the **Potential Associated Facilities table** (K).

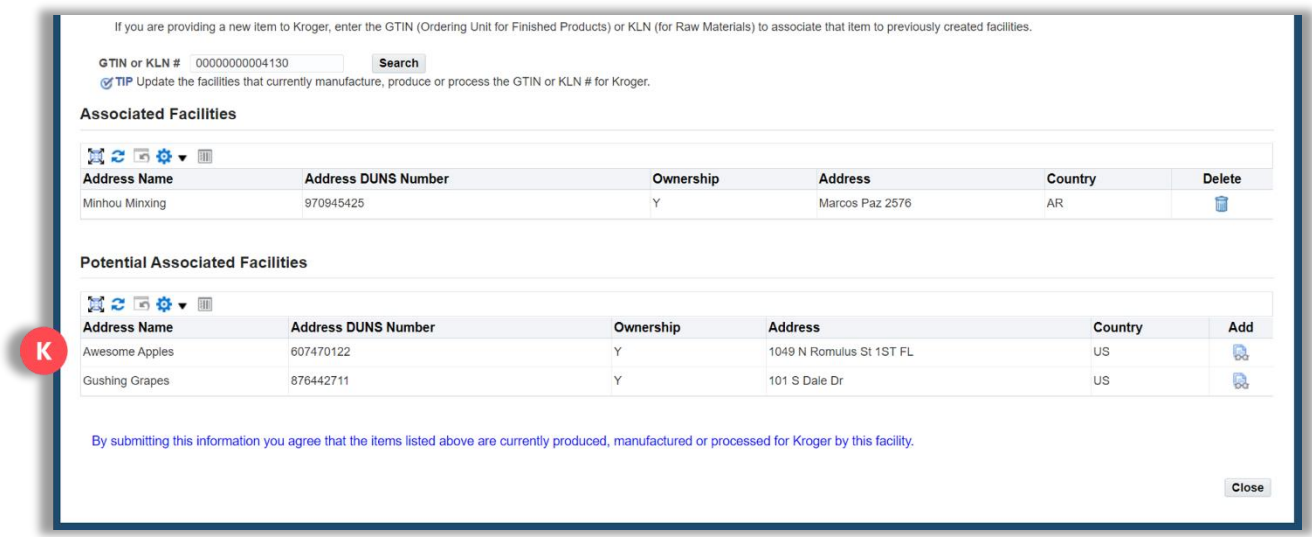

- 10. Go to **[step 12](#page-3-1)**.
- <span id="page-3-0"></span>11. The item will be added and now the facility is displayed in the **Associated Facilities table** (L).
- <span id="page-3-1"></span>12. Click **Close** (M).

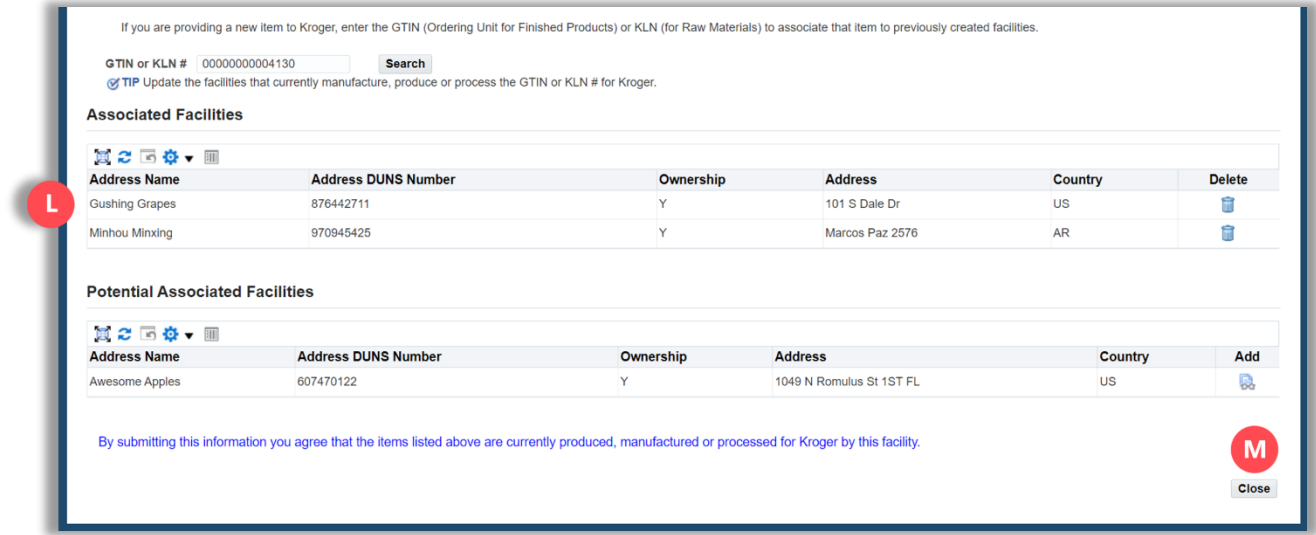